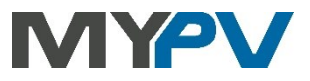

# **AC ELWA<sup>®</sup>-E**

# Elektrisches Photovoltaik-Überschuss-Warmwasserbereitungs-Gerät

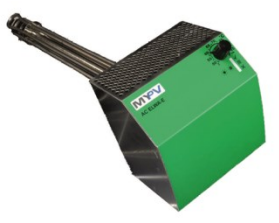

# **Betriebsanleitung**

#### Inhalt

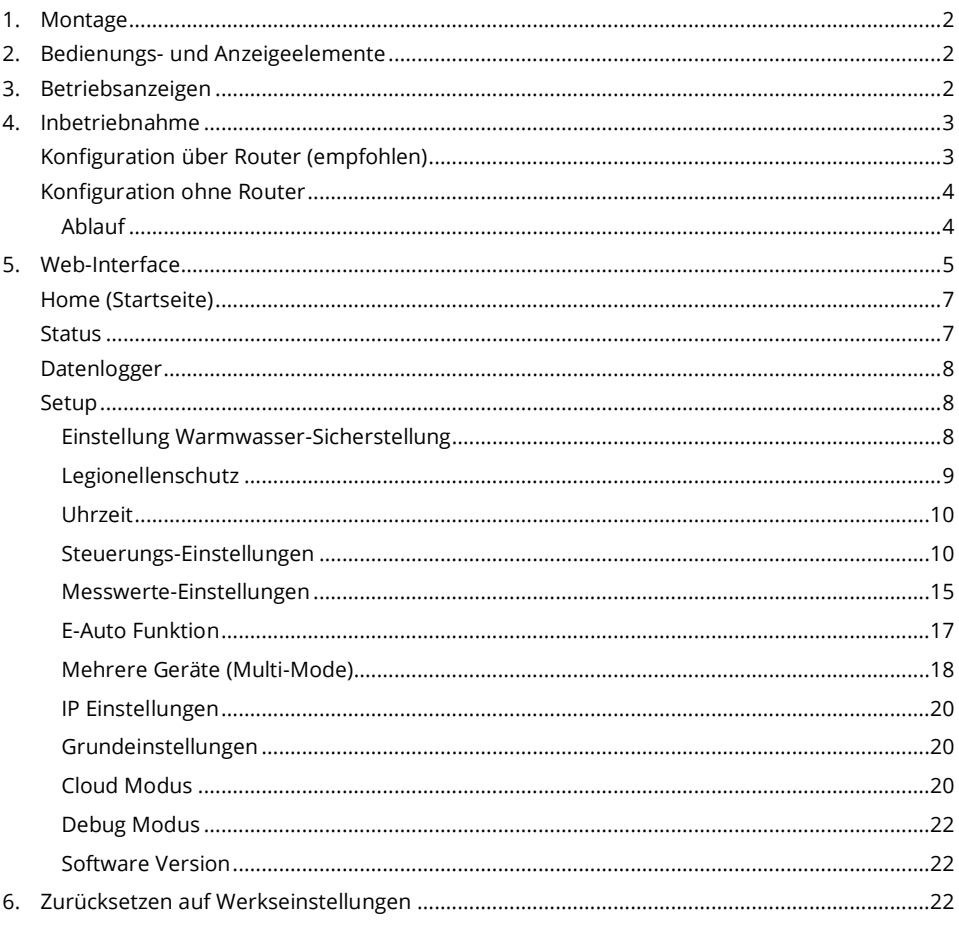

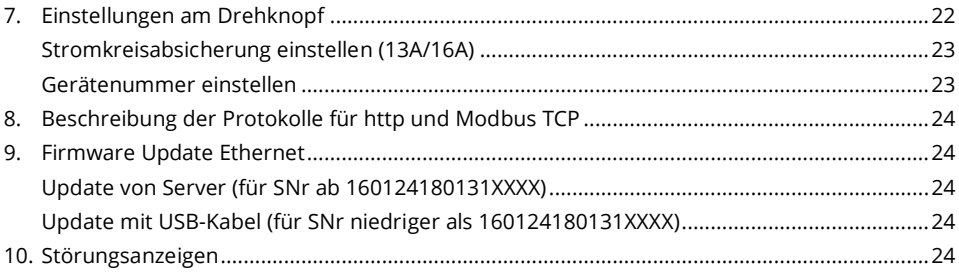

#### <span id="page-1-0"></span> $\mathbf{1}$ **Montage**

Vor Inbetriebnahme Lesen Sie bitte unbedingt die dem Gerät beiliegende Montageanleitung.

#### <span id="page-1-1"></span> $2.$ **Bedienungs- und Anzeigeelemente**

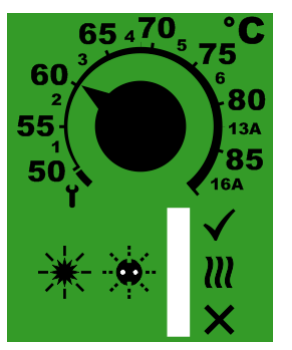

Temperatur-Einstellknopf 1-6 … Gerätenummer 13A / 16A …Stromkreisabsicherung

LED Betriebsanzeigen grün gelb rot

#### <span id="page-1-2"></span>Betriebsanzeigen  $3.$

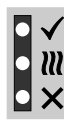

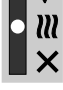

Heizen mit Überschuss

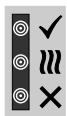

Setup Modus  $\begin{array}{|c|c|}\n\hline\n\mathbf{w} \\
\hline\n\mathbf{w}\n\end{array}$  Kein Steuersignal

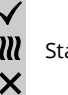

Startup  $\blacksquare$  **)** Standby

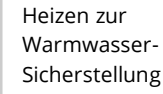

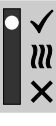

Heizen beendet, eingestellte Solltemperatur erreicht

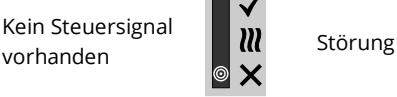

### **Legende**

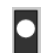

LED ein **Q** LED blinkt LED aus

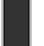

Die Anzeige kann zwischen "Kein Steuersignal vorhanden" und "Standby" wechseln, wenn das Gerät über das Web Interface angesprochen wird oder im Minutentakt, wenn das Gerät Temperatur- und Leistungswerte aufzeichnet.

#### <span id="page-2-0"></span> $\overline{a}$ Inbetriebnahme

**Bei der Erstinbetriebnahme befindet sich die AC ELWA-E im sogenannten "Auto Detect" Modus. Das Gerät sucht dabei automatisch nach einer Signalquelle und stellt sich selbständig darauf ein. Ist die Suche erfolgreich, so ist für den reinen Überschussbetrieb KEINE weitere Konfiguration über das Web-Interface der AC ELWA-E erforderlich!**

## <span id="page-2-1"></span>**Konfiguration über Router (empfohlen)**

Die Inbetriebnahme mit Router funktioniert nur, wenn der Router auf DHCP konfiguriert ist.

**\** Das Gerät darf sich <u>nicht</u> im Setup-Modus befinden ( **\** Symbol am Drehknopf)

- 1. Laptop mit Router verbinden (LAN oder WLAN)
- 2. AC ELWA-E und Router mittels Standard Ri45-Kabel ("Patch-Kabel") verbinden
- 3. AC ELWA-E einstecken
- 4. AC ELWA-E bekommt nun eine dynamische IP Adresse vom Router zugewiesen. Mittels dem Programm "my-PV Scanner 1.XX.exe" (enthalten im "Software Package AC ELWA-E.zip" auf www.my-pv.com) kann die AC ELWA-E gesucht werden.

Dazu das Scanner-Programm in ein lokales Verzeichnis entpacken.

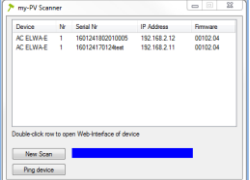

- 5. Befinden sich mehrere AC ELWA-Es im Netzwerk, dann kann das zu konfigurierende Gerät anhand der Seriennummer (seitlich am Gehäuse) bestimmt werden!
- 6. Mittels Doppelklick auf das jeweilige Gerät öffnet sich das Web-Interface der AC ELWA-E. Ab Firmware-Version 00200.00 wird die dazu erforderliche HTML Datei aus dem Internet geladen und im selben Verzeichnis wie das Scanner-Programm abgelegt.

 $\Delta$  Der Scanvorgang läuft über den UDP Port 16124. Firewalls (oder spezielle Routereinstellungen) können unter Umständen das Auffinden der AC ELWA-E verhindern. In diesem Fall empfiehlt es sich die IP-Adresse der AC ELWA-E über die DHCP Liste des Routers zu suchen und diese manuell in die Adressenzeile des Webbrowsers einzugeben.

Alternativ kann auch das zweite Scanprogramm "Scan AC ELWA-E ARP.exe" verwendet werden welches eine ARP-Abfrage an den Router sendet und die verbundenen my-PV Geräte anzeigt. Da der Router jedoch einige Zeit benötigt um die ARP Tabelle zu aktualisieren kann es sein, dass der ARP-Scan erst einige Zeit nach dem Einschalten der AC ELWA-E Resultate bringt.

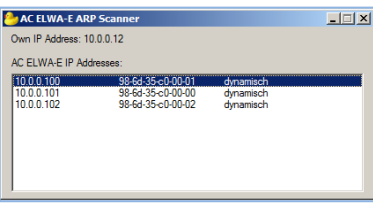

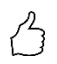

TIPP: Alternativ kann die IP-Adresse des Geräts auch über die DHCP Client-Liste des Routers oder über diverse IP-Scanprogramme ermittelt werden!

Ab Firmware-Version 00200.00 ist das Web-Interface der AC ELWA-E auf eine externe HTML Datei ausgelagert. Wird das Gerät im Webbrowser direkt über die IP-Adresse aufgerufen, so erscheint diese Ansicht.

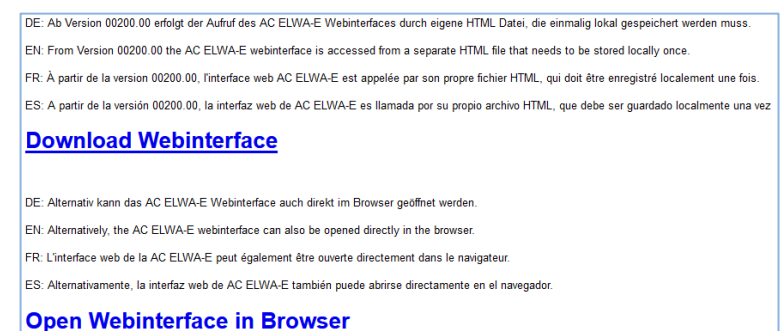

Folgen sie dem Download-Link und Speichern sie die Datei lokal ab, dann öffnen sie die Datei um auf das Web-Interface zu gelangen.

my-PV empfiehlt die AC ELWA-E dem Internet nicht via Port Weiterleitung zugänglich zu machen!

## <span id="page-3-0"></span>**Konfiguration ohne Router**

# **Ab Ethernet-Firmware-Version 00200.00 gilt:**

Um in Anlagen ohne Internetzugang auf das Web-Interface der AC ELWA-E zugreifen zu können laden sie vorab die erforderliche HTML Datei über diesen Link:

#### **<http://www.my-pv.com/download/currentversionget.php>**

## <span id="page-3-1"></span>**Ablauf**

- 1. Drehknopf auf das Symbol  $\mathbf{\hat{I}}$  stellen (alle drei LEDs blinken)
- 2. Netzstecker der AC ELWA-E einstecken
- 3. An der AC ELWA-E leuchten alle 3 LEDs für ca. 10 Sekunden (Gerät bootet), danach blinken die 3 LEDs. Das Gerät befindet sich somit im Setup-Modus
- 4. Bestehende WLAN Verbindungen am Laptop trennen um eventuellen Netzwerk-Konflikten vorzubeugen
- 5. Laptop und AC ELWA-E mittels Standard Rj45-Kabel ("Patch-Kabel") verbinden. Je nach Laptop ist dabei möglicherweise ein Cross-Over Netzwerkkabel erforderlich!
- 6. Dem Laptop wird eine dynamische IP Adresse zugewiesen
- 7. Das Betriebssystem fordert sie nun möglicherweise auf, den Ort für das Netzwerk auszuwählen. An dieser Stelle muss der Aufforderung nicht zwingend gefolgt werden. Sie können das Fenster schließen.
- 8. Webadresse 192.168.0.1 im Webbrowser eingeben um die Startseite der AC-ELWA-E aufzurufen

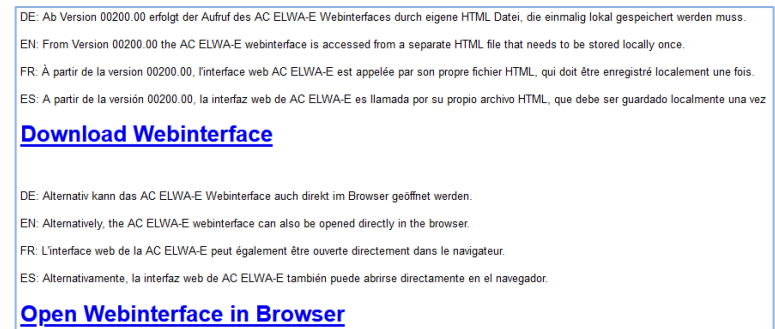

- 9. Starten sie nun die zuvor runtergeladene HTML Datei um zum Web-Interface zu gelangen
- 10. Den Button "Einstellungen" auswählen und Konfiguration wie im Kapitel Setup beschrieben durchführen
- 11. Nach erfolgter Eingabe aller Einstellung die AC ELWA-E ausstecken
- 12. Drehknopf auf die gewünschte Temperatur einstellen
- 13. Netzwerkkabelverbindung zwischen AC ELWA-E und Laptop/PC trennen
- 14. AC ELWA-E mittels Standard Rj45-Kabel ("Patch-Kabel") mit Router verbinden oder per Cross-Over Netzwerkkabel direkt mit dem my-PV Power Meter!

Gerät nicht direkt mit dem Wechselrichter oder Batteriesystem verbinden!

15. AC ELWA-E wieder anstecken

Wird die Ansteuerungs-Quelle von der AC ELWA-E mittels der "Auto Detect" –Funktion gesucht, so kann dieser Vorgang mehrere Minuten dauern!

Erfolgt die Inbetriebnahme ohne Router, so kann danach dennoch eine Verbindung PC/Laptop – Router – AC ELWA-E hergestellt werden. Mehr dazu im folgenden Kapitel!

#### <span id="page-4-0"></span>5. **Web-Interface**

Mittels der HTML Datei (ab Ethernet-Firmware-Version 00200.00 erforderlich) können im Webbrowser verschiedene Daten der AC ELWA-E abgefragt und Einstellungen vorgenommen werden.

Erfolgt der Start des Web-Interface über das Scanner-Programm, so wird automatisch die Verbindung zum Gerät hergestellt.

Ab Firmware-Version 00201.01 ist mit dem aktuellen Web-Interface neben Deutsch und Englisch auch die Auswahl von Französisch oder Spanisch möglich.

Erfolgt der Start des Web-Interface durch Aufruf der HTML Datei, so ist einmalig der IP-Adressenbereich des Netzwerks einzustellen, in dem sich das Gerät befindet. Die Eingabe wird vom Webbrowser gespeichert, über den Button "IP Suchbereich" kann der Adressenbereich aber jederzeit neu definiert werden.

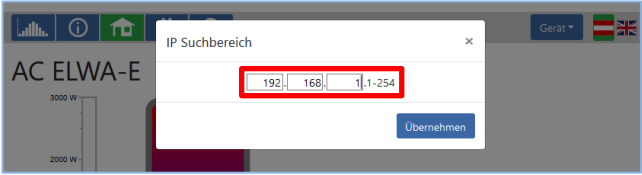

Von der Startseite aus können über die Menüleiste weitere Seiten angewählt werden.

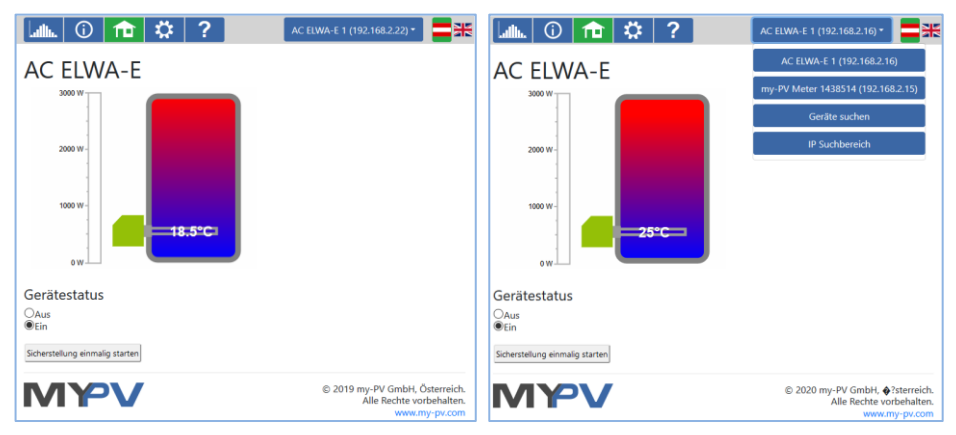

Über eine Schnellauswahl rechts oben kann direkt auf das Web-Interface von anderen my-PV Geräten im Netzwerk zugegriffen werden. Mit dem Button "Geräte suchen" wird im Netzwerk nach my-PV Geräten gescannt.

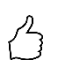

TIPP: Sollte die Gerätesuche kein Ergebnis liefern, so kann die IP-Adresse auch manuell in der Adressenzeile des Webbrowsers vorgegeben werden.

URL: … /my-PV Websetup 00XXX.XX.html**?ip=***XXX***.** *XXX***.** *XXX***.** *XXX*

<span id="page-5-0"></span>Beachten Sie bitte, dass sich die Darstellung und Einstellmöglichkeiten mit aktuelleren Software-Versionen ändern können.

### **Home (Startseite)**

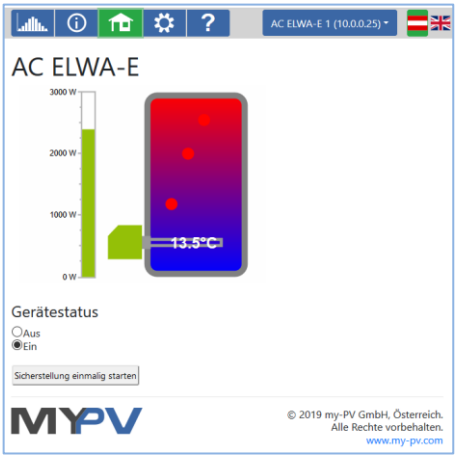

Die Grafik zeigt die aktuelle Temperatur im Speicher, der Balken links zeigt die abgegebene Leistung des Gerätes.

Mit Gerätestatus "Aus" kann die Steuerung der AC ELWA-E abgeschaltet werden. Auf der Statusseite erscheint "Status 21, Device disabled".

Mit dem Button "Sicherstellung einmalig starten" kann die Warmwasser-Sicherstellung einmalig sofort gestartet werden.

 $\angle$  $\Delta$  Die dynamischen Seiten "Home" und "Status" werden von Microsoft Internet Explorer nicht animiert angezeigt. Empfohlene Browser sind Google Chrome oder Mozilla Firefox in den jeweils aktuellen Versionen!

#### <span id="page-6-0"></span>**Status**

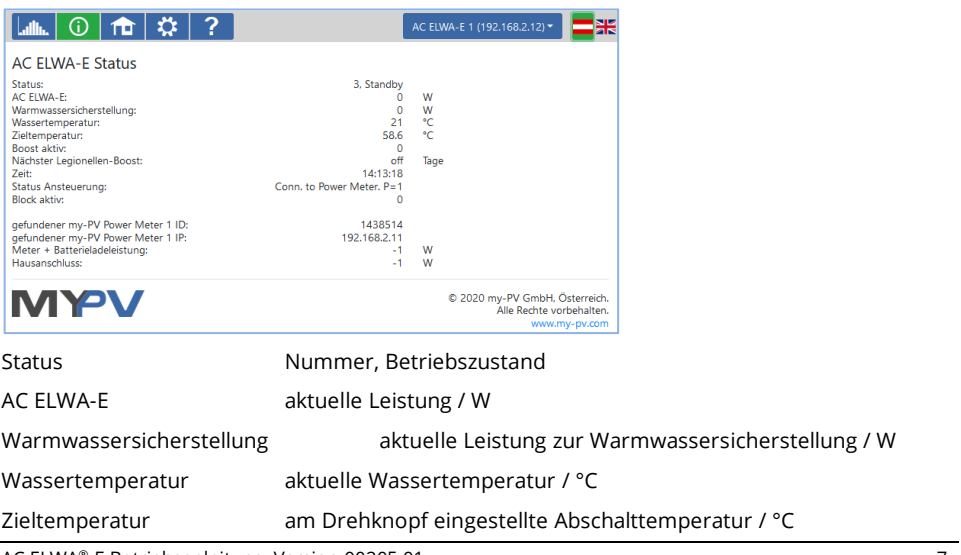

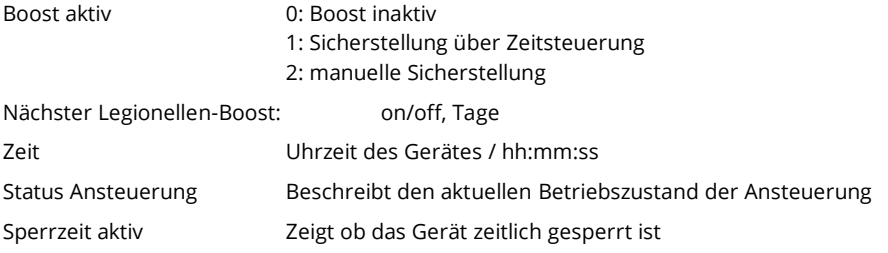

Je nachdem welche anderen Leistungen im System noch abgefragt werden (siehe Messwerte-Einstellungen), bietet die Statusübersicht auch Informationen zu diesen Größen.

### <span id="page-7-0"></span>**Datenlogger**

Eine grafische Darstellung der Betriebsdaten erfolgt in der Datenplattform my-PV.LIVE (siehe "Cloud Modus").

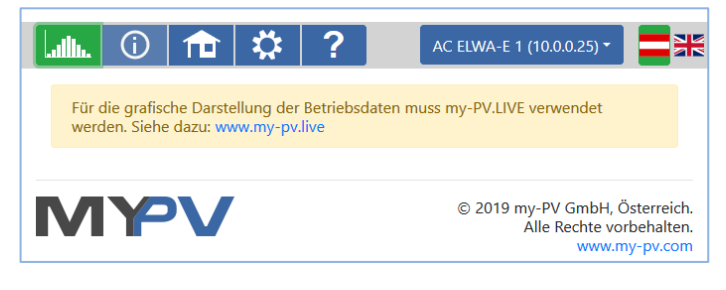

### <span id="page-7-1"></span>**Setup**

Auf dieser Seite können alle Geräte-Einstellungen vorgenommen werden.

### <span id="page-7-2"></span>**Einstellung Warmwasser-Sicherstellung**

Optional kann die AC ELWA-E neben dem normalen Überschussbetrieb auch eine Mindesttemperatur sicherstellen. Innerhalb des Sicherstellungsbetriebs wird das Gerät mit einer Leistung von 3kW versorgt.

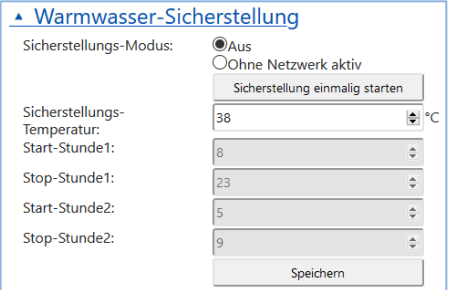

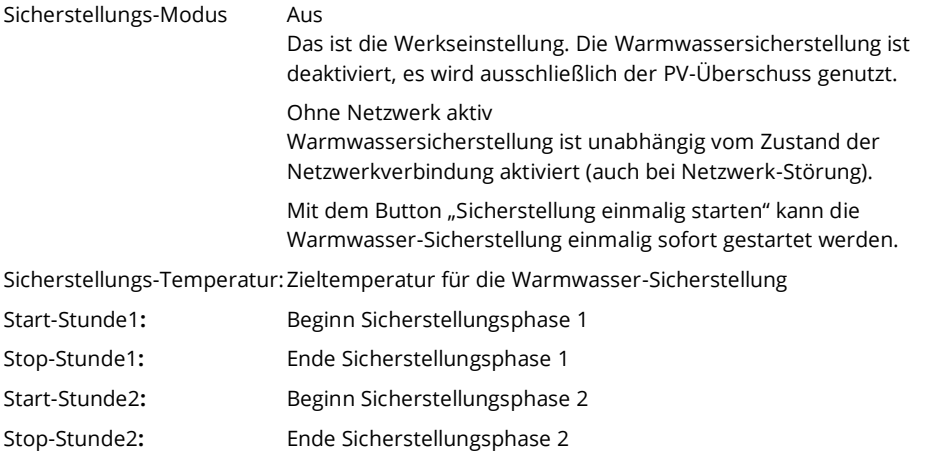

Pro Kalendertag können zwei Sicherstellungsphasen definiert werden. Die Zeitbereiche können sich überlappen.

 $\mathcal{L}$ Startstunde und Endstunde beziehen sich auf denselben Kalendertag. Wird ein Zeitfenster über Mitternacht definiert, erfolgt keine Warmwasser-Sicherstellung!

Liegt die eingestellte Startstunde nach der Endstunde, erfolgt keine Warmwasser-Sicherstellung!

## <span id="page-8-0"></span>**Legionellenschutz**

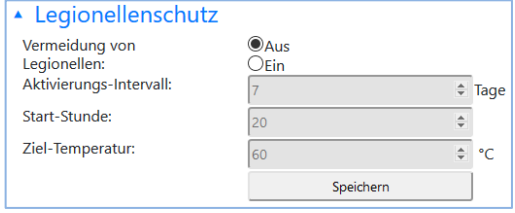

Zur Sicherstellung der Trinkwasserhygiene kann ein Zeitraum vorgegeben werden, bis zu dem eine einstellbare Mindesttemperatur nach dem letztmaligen Erreichen dieses Wertes erneut erreicht werden muss. Die Anzahl der Tage dieses Zeitraumes ist zwischen 1 und 14 einstellbar. Eine Uhrzeit, zu der das Legionellenprogramm gestartet werden soll, kann vorgegeben werden. Werkseitig lautet die Anzahl der Tage 7, die Startzeit ist 20 Uhr, die Temperatur beträgt 60°C, das Legionellenprogramm ist "Aus".

Die AC ELWA-E wird dabei mit einer Leistung von 3kW versorgt.

## <span id="page-9-0"></span>**Uhrzeit**

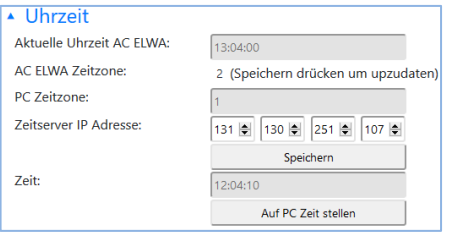

Sofern über den Router eine Internet-Verbindung besteht, bezieht die AC ELWA-E die Zeitinformation automatisch aus dem Internet. Es wird dabei allerdings nicht die jeweilige Zeitzone bestimmt. Diese kann durch Drücken des "**Save/Speichern**" Buttons vom Laptop/PC übernommen werden. Die Umstellung der ELWA-Uhrzeit auf die neue Zeitzone kann bis zu einer Minute dauern.

 $\bigwedge$  Üblicherweise ändert sich die Zeitzone am PC mit der Sommer/Winterzeit-Umstellung. Dies kann ebenfalls mit dem Save/Speichern Button übernommen werden. Eine automatische Sommer/Winterzeit Umstellung der AC ELWA ist nicht vorgesehen.

**NTP-Zeitserver-Adresse**: kann ggf. geändert werden. (NTP = Network Time Protocol).

Wenn keine Internetverbindung besteht, kann durch den Button "**Set to PC Time / Auf PC Zeit stellen**" die aktuelle Zeitzonen-Einstellung vom PC/Laptop übernommen werden.

 $\overline{\Delta}$  Hat das Gerät über den Router keine Internet Verbindung, geht nach Stromausfall die Uhrzeit verloren.

### <span id="page-9-1"></span>**Steuerungs-Einstellungen**

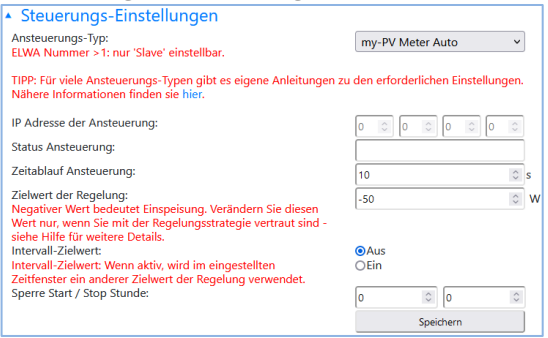

In diesem Abschnitt wird die Auswahl der Ansteuerung der AC ELWA-E getroffen.

 $\Delta$  Ein Ansteuerungs-Typ ist nur auswählbar, wenn die AC ELWA-E die ab Werk voreingestellte Gerätenummer 1 hat. Siehe "Grundeinstellungen".

Werksseitig ist der Ansteuerungs-Typ "Auto Detect" voreingestellt. Das Gerät sucht automatisch nach kompatiblen Geräten. Einige kompatible Hersteller sind durch die "**Auto Detect"** Funktion nicht erkennbar!

Die "**Auto Detect"** Funktion arbeitet nur sinnvoll, wenn nur ein Steuerungsgerät im lokalen Netzwerk gefunden wird. Sind mehrere oder unterschiedliche Geräte im Netzwerk vorhanden (z.B. mehrere Wechselrichter), ist eine händische Einstellung für eine korrekte Funktion unerlässlich!

Bei bestimmten kompatiblen Geräten ist die Auswahl zwischen "**Auto**" (automatische IP-Suche des Gerätes) oder "**Manual**" (manuelle Eingabe der IP Adresse des gewünschten Gerätes) möglich. "**Manual**" ist nötig, wenn sich mehrere kompatible Geräte im Netzwerk befinden und ein bestimmtes davon als Ansteuerungs-Quelle ausgewählt werden soll.

Die Ansteuerungsart "**my-PV Power Meter direkt"** ist zu wählen, wenn kein Netzwerk vorhanden ist und eine direkte Datenverbindung zwischen dem my-PV Power Meter und der AC ELWA-E hergestellt wird. Mit dem my-PV WiFi Meter ist keine Direktverbindung möglich!

 $\mathcal{L}\mathbf{N}$  Für diese Verbindungsart ist ein Crossover Netzwerkkabel zu verwenden!

 $\overline{\Delta}$  Soll die AC ELWA-E auch die optionale Warmwasser-Sicherstellung durchführen, so ist die Direktverbindung nicht empfehlenswert da Uhrzeit und Sicherstellungsoptionen via Netzwerk wesentlich einfachen einzustellen sind!

 $\Delta$  Es kann bis zu einer Minute dauern bis die Direktverbindung aufgebaut wird!

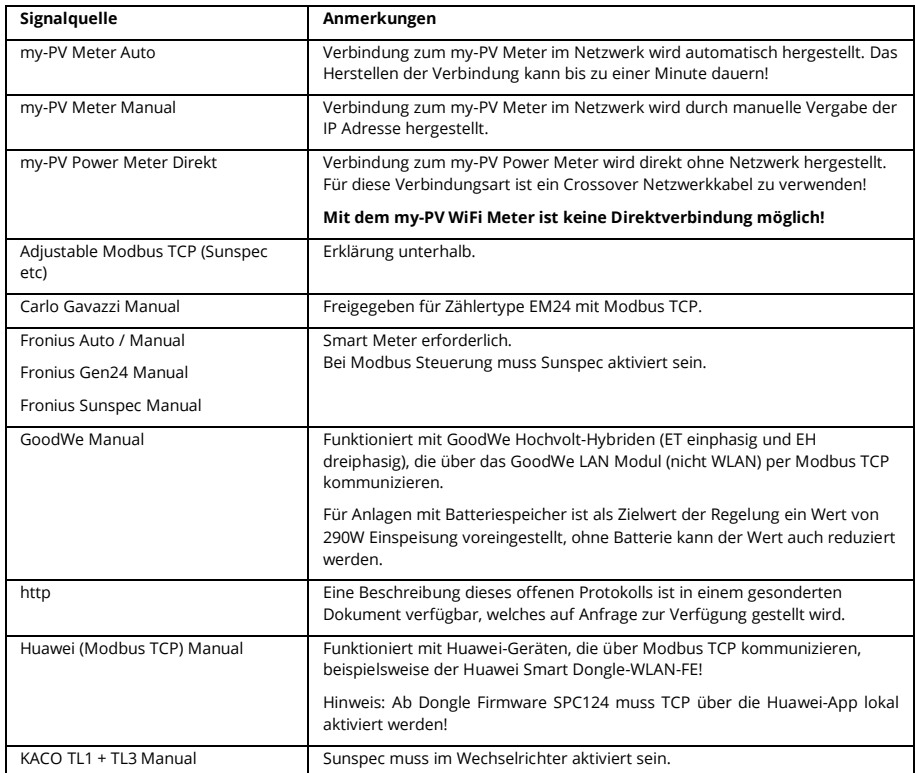

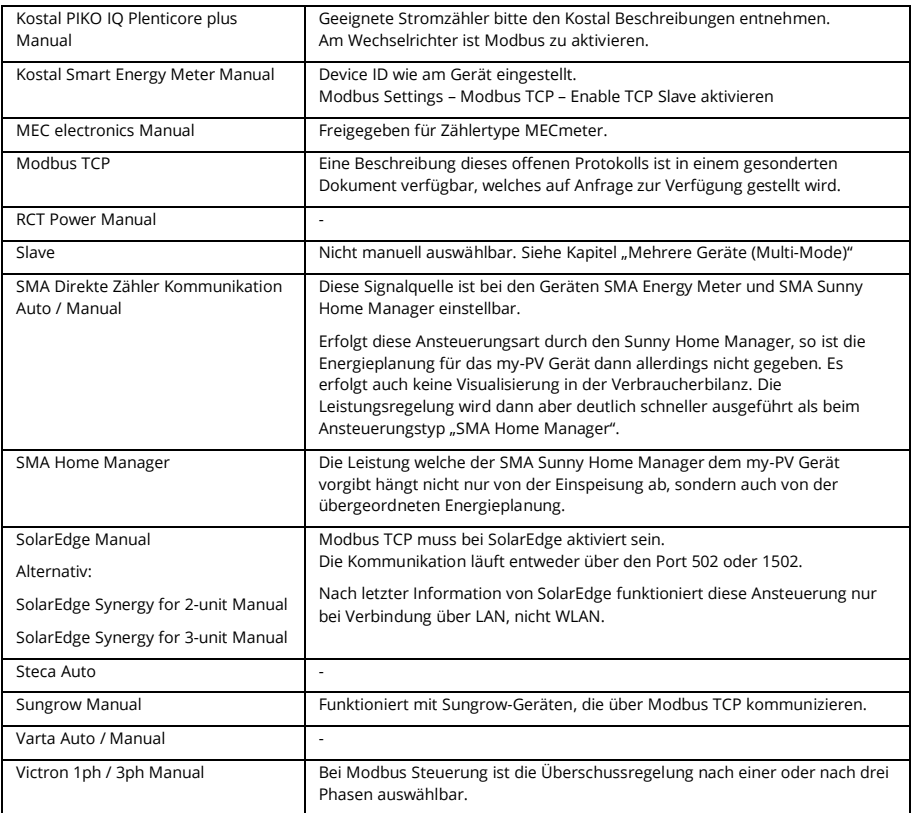

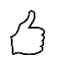

TIPP: Für viele dieser **und weiterer Hersteller** gibt es eigene Anleitungen zu den erforderlichen Einstellungen. Nähere Informationen zu kompatiblen Herstellern finden sie **[hier](https://www.my-pv.com/de/info/kompatible-hersteller)**.

 $\mathcal{I}$ Nicht jede Signalquelle ist für Hybridsysteme mit Batteriespeicher freigegeben. Bei Bedarf bitte den Technischen Support von my-PV kontaktieren.

 $\bigoplus$  Für manche Signalquellen ist die IP Adresse manuell einzustellen. Diese darf sich dann im Betrieb nicht verändern (beispielsweise durch einen DHCP Router), ansonsten verliert die AC ELWA-E das Steuersignal.

 $\mathcal{I}^{\prime\prime}$  Bei Ansteuerung durch einen Wechselrichter ist ein Einspeisezähler im System erforderlich. Die Abfrage des Wechselrichters liefert ansonsten keine Daten.

 $\mathcal{I}\!\mathbf{N}$  Wir bitten um Verständnis, dass wir für Fremdprodukte keinen verbindlichen Support übernehmen können. Bei Fragen zu Fremdprodukten bitte den Technischen Support des jeweiligen Unternehmens kontaktieren.

Bei Betrieb mit Batterie sind unter Umständen weitere Regelparameter erforderlich. In diesem Fall bitte den Technischen Support von my-PV kontaktieren.

Mit der Einstellung "**Zeitablauf Ansteuerung**" kann die Nachlaufzeit der AC ELWA-E für die Betriebsmodi "http", "Modbus TCP" und "Adjustable Modbus TCP" eingestellt werden.

Der Parameter "Zielwert der Regelung" gibt den Sollwert der Leistung am Messpunkt vor. Ein negativer Wert bedeutet Netzeinspeisung. Werksseitig ist ein Zielwert von -50 W vorgegeben. Dieser Parameter kann im Bereich zwischen -999 und +999 W frei gewählt werden.

Die Funktion "**Intervall-Zielwert**" bewirkt, dass die AC ELWA-E in einem einstellbaren Zeitintervall den Zielwert der Regelung automatisch für eine bestimmte Dauer auf einen anderen einstellbaren Zielwert verändert. Dadurch kann gewährleistet werden, dass anderen Anwendungen mit geregelter Überschusssteuerung nicht Überschussenergie von der my-PV Anwendung vorenthalten wird.

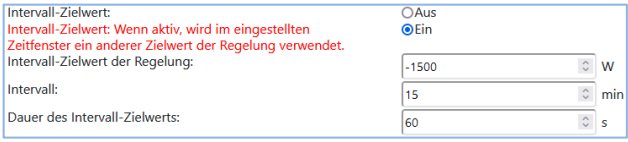

Darunter fallen zum Beispiel Ladestationen von E-Autos die weder direkt, noch indirekt mit my-PV verbunden sind. Als Standard für den Intervall-Zielwert sind von my-PV daher -1500W eingestellt. Das entspricht der Mindestladeleistung vieler Elektroautos.

Eine weitere Erklärung dazu finden sie im Abschnitt "Kompatibilität mit Ladestation ohne gemeinsames Energiemanagement" im Kapitel "E-Auto Funktion".

Die Funktion "**Sperre**" ermöglicht die Festlegung eines Zeitabschnitts, in dem die AC ELWA-E nicht in Betrieb sein darf. Anders als bei den beiden Zeitfenstern zur Warmwasser-Sicherstellung ist hierbei auch der Übergang zum nachfolgenden Kalendertag (Start-Stunde ist größer als Stopp-Stunde) möglich. Diese Funktion kann beispielsweise verwendet werden, um einer vorhandenen Batterie einen Beladungszeitraum einzuräumen und das Warmwasser nachrangig zu erwärmen.

Die Sperre blockiert sowohl die Überschussregelung, als auch die optionale Warmwasser-Sicherstellung.

Zeiteinstellungen werden innerhalb einer Minute wirksam.

Bei der Ansteuerungsart **"Adjustable Modbus TCP"** bezieht die AC ELWA-E die Einspeise- bzw. Bezugsleistung von einem Wechselrichter oder Modbuszähler. Die erforderlichen Kommunikationsregister sind entsprechend der Beschreibung des Herstellers einzustellen.

Geräte ID muss auf die Modbus ID des Fremdgerätes eingestellt werden.

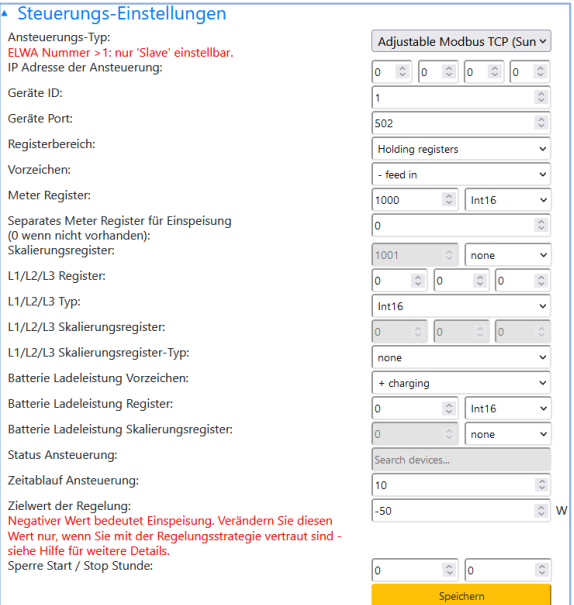

#### Beschreibung der Datentypen:

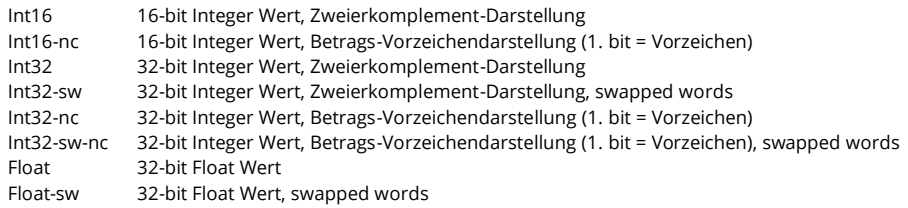

 $\bigwedge$  Diese Steuerungsart ist derzeit nicht für Hybridsysteme mit Batteriespeicher freigegeben.

 $\overline{\mathcal{H}^1}$  Bei der Einstellung "Adjustable Modbus TCP (Sunspec etc)" darf sich die IP-Adresse der Signalquelle im Betrieb nicht verändern (beispielsweise durch einen DHCP Router), ansonsten verliert die AC ELWA-E das Steuersignal.

 $\Delta$  Bei Ansteuerung durch einen Wechselrichter ist ein Einspeisezähler im System erforderlich. Die Abfrage des Wechselrichters liefert ansonsten keine Daten.

 $\cancel{\text{11}}$  Wir bitten um Verständnis, dass wir für Fremdprodukte keinen verbindlichen Support übernehmen können. Bei Fragen zu Fremdprodukten bitte den Technischen Support des jeweiligen Unternehmens kontaktieren.

 $\Delta$  Bei Betrieb mit Batterie sind unter Umständen weitere Regelparameter erforderlich. In diesem Fall bitte den Technischen Support von my-PV kontaktieren.

### <span id="page-14-0"></span>**Messwerte-Einstellungen**

Optional können mit kompatiblen Messgeräten neben der PV-Überschussmessung auch andere Leistungen in einem System abgefragt und auf der Datenplattform my-PV.LIVE visualisiert werden. Verfügbare Größen sind Leistung PV, Leistung Batterie, Leistung Ladestation und Leistung Wärmepumpe.

Verwenden sie zur Messwerterfassung den my-PV Meter, so ist ID (Seriennummer) des Geräts einzugeben. Diese finden sie am Gerät.

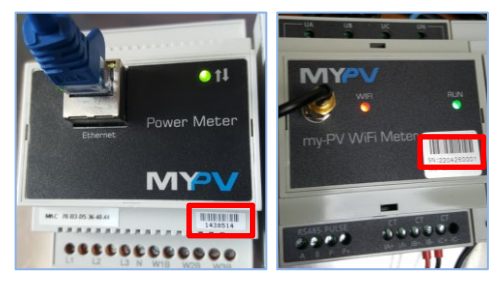

Stammen die Messwerte von einem Wechselrichter oder Modbuszähler, so sind die erforderlichen Kommunikationsregister entsprechend der Beschreibung des Herstellers einzustellen.

 $\bigwedge \hspace{-0.1cm} \bigwedge$  Wir bitten um Verständnis, dass wir für Fremdprodukte keinen verbindlichen Support übernehmen können. Bei Fragen zu Fremdprodukten bitte den Technischen Support des jeweiligen Unternehmens kontaktieren.

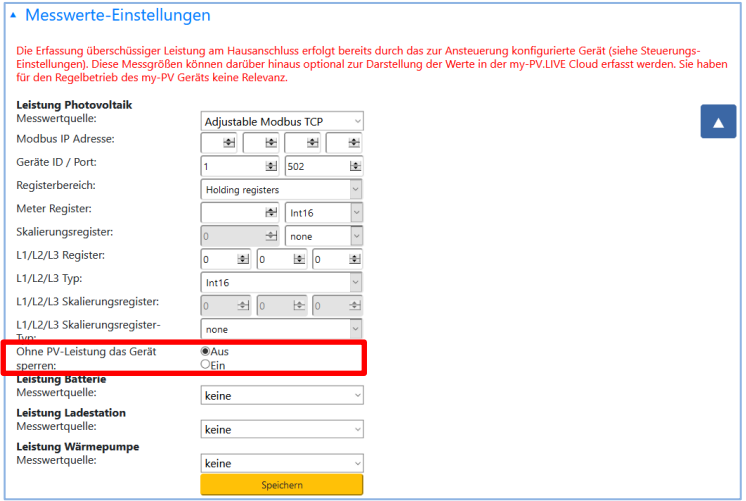

#### **Leistung Photovoltaik**

Bei der Messstelle "Leistung Photovoltaik" besteht die Möglichkeit das my-PV Gerät zu sperren, wenn der Wechselrichter keine Leistung erzeugt. Der Betrieb zur optionalen Temperatursicherstellung ist davon nicht betroffen.

#### **Leistung Ladestation**

Falls die Steuerungsfunktion "Intervall-Zielwert" genutzt wird (siehe Kapitel "Steuerungs-Einstellungen") und auch die Messstelle "Leistung Ladestation" abgefragt wird, so besteht hier die Möglichkeit eine zusätzliche Dauer des Intervall-Zielwerts zu definierten. Der Intervall-Zielwert wird damit um diese zusätzliche Dauer verlängert, sofern die Leistung an der Ladestation am Ende des ersten Intervalls zumindest über 500W liegt.

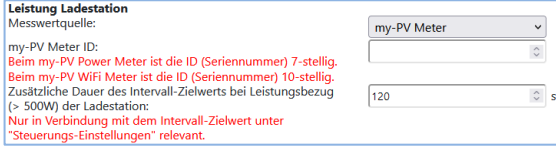

Der positive Effekt daraus ist, dass die Zeit des höheren Zielwerts der Regelung deutlich verkürzt werden kann. Es wird schneller wieder auf den ursprünglichen Zielwert zurückgeregelt, wodurch wiederrum ein höherer Eigenverbrauch gewährleistet ist.

## <span id="page-16-0"></span>**E-Auto Funktion**

my-PV produziert zwar keine Ladestationen, es gibt aber verschiedene Möglichkeiten der Kompatibilität.

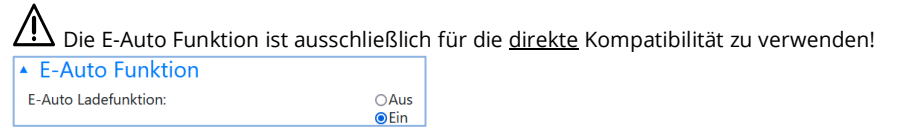

#### **Direkte Kompatibilität mit Ladestation**

Eine direkte Kompatibilität besteht, wenn my-PV auch das Energiemanagement der Ladesäule vornimmt. Hier ist jedoch zu beachten, dass die Leistungssteller von my-PV ausschließlich an elektrischen Widerstandsheizungen die Leistung modulieren können. Das heißt sie übernehmen niemals die Leistungsmodulation der Ladestation! Durch das Energiemanagement kann der Ladesäule jedoch mitgeteilt werden, wie viel Photovoltaiküberschuss vorhanden ist. Sobald der verfügbare Ladestrom die Grenze von 6 Ampere übersteigt, kann die Ladesäule die Leistung zur Fahrzeugbeladung entsprechend einstellen. Obwohl sich my-PV selbst eigentlich nicht als Smarthome-Hersteller betrachtet, ist diese Art des Energiemanagements mit einigen Typen der Marke Keba möglich.

Nähere Informationen zu direkt kompatiblen Ladestationen finden sie **[hier](https://www.my-pv.com/de/info/kompatible-hersteller)**.

#### **Indirekte Kompatibilität mit Ladestation**

Eine indirekte Kompatibilität besteht bereits dann, wenn ein übergeordnetes Energiemanagement die Kontrolle über alle Verbraucher hat. Sprich: Wenn zum Beispiel ein Smarthome neben der Leistungsvorgabe an my-PV auch im Stande ist, eine Ladesäule zu kontrollieren. In einigen Fällen erlauben solche Systeme auch eine Priorisierung der verschiedenen Anwendungen. Als Beispiele für eine solche indirekte Kompatibilität können etwa der SMA Sunny Home Manager, E3DC oder Solar-Log genannt werden. Dabei hat das my-PV Gerät also unmittelbar gar nichts mit der Ladesäule zu tun. Auch der Wallboxhersteller openWB fällt aus der Sicht von my-PV unter die Kategorie übergeordnetes Energiemanagement, denn die gesamte Steuer- und Regelungsstrategie der Verbraucher liegt bei openWB, die my-PV Geräte bekommen lediglich die Leistungsabgabe vorgegeben.

Sowohl bei der indirekten, als auch bei der direkten Kompatibilität, stimmt eine Intelligenz die Wärmeanwendungen von my-PV und die Ladesäule aufeinander ab. Daneben gibt es aber noch eine dritte Möglichkeit.

#### **Kompatibilität mit Ladestation ohne gemeinsames Energiemanagement**

Diese betrifft den Fall, dass es zwar beide Anwendungen gibt, diese aber durch kein Energiemanagement intelligent miteinander interagieren. Das ist dann der Fall, wenn zum Beispiel ein Wechselrichterhersteller seine eigene Ladesäule mit Solarstrom steuern kann, jedoch die my-PV Anwendung nicht als Teil des Energiemanagements in seine Steuerung implementiert hat. Dabei existiert my-PV als eigener Regler quasi parallel dazu und verwendet den PV-Überschuss entsprechend der Leistungsmessung vom Hausanschluss. Dabei kann es vorkommen, dass die my-PV Anwendung keinen Überschuss für die Ladesäule übriglässt.

Eine Abstimmung des Zusammenspiels mit der Ladestation ist bei der AC ELWA-E ab Firmware 00205.00 und beim AC•THOR ab Firmware a0020800 aber dennoch gegeben. Die Erklärung dazu finden sie im Abschnitt "Intervall-Zielwert" im Kapitel "Steuerungs-Einstellungen", sowie im Abschnitt " Leistung Ladestation" im Kapitel "Messwerte-Einstellungen".

## <span id="page-17-0"></span>**Mehrere Geräte (Multi-Mode)**

Es können auch mehrere AC ELWA-E, AC•THOR oder AC•THOR 9s in einem Netzwerk verwendet werden. Der Betrieb erfolgt nach dem Master/Slave Prinzip.

 $\sum_{i=1}^{n} B_i$  Bei der Verwendung mehrerer Geräte sind folgende Dinge zu beachten:

- Alle Geräte sind per Netzwerkkabel mit dem Router zu verbinden
- Einer Signalquelle darf nur ein Master zugewiesen sein und umgekehrt.
- Pro Master sind maximal 10 Slaves möglich.
- Alle Slaves im Netzwerk müssen unterschiedliche Gerätenummern haben, auch wenn diesen verschiedenen Mastern zugeordnet werden.
- **Allen Geräten sind permanente IP-Adressen zuzuweisen**. Dies kann auf zwei Arten erfolgen:
	- o Im Webinterface des jeweiligen Gerätes (siehe IP Einstellungen) oder per Cloud
	- o Am Router (empfohlen)

#### **Einstellungen an Slaves**

An den Slaves sind lediglich die Gerätenummern festzulegen (siehe Grundeinstellungen). Alle weiteren Einstellungen sind nur am Master erforderlich.

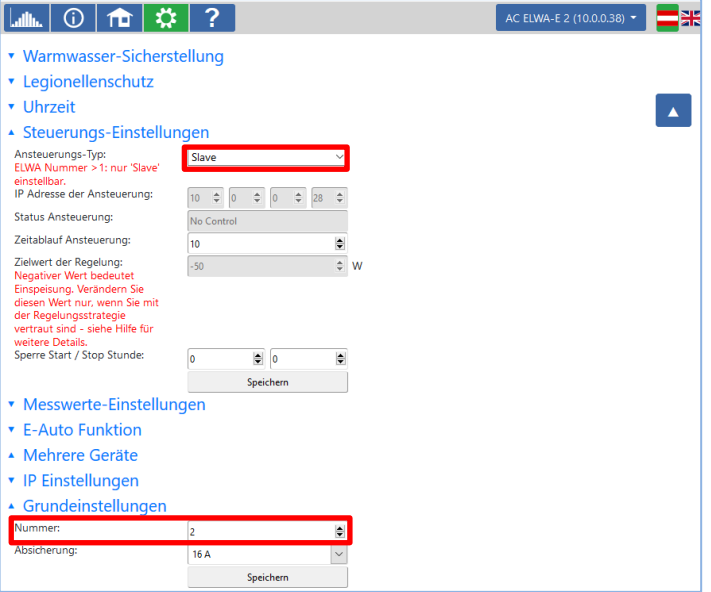

Sobald eine Zuweisung erfolgt ist, sind bei den Steuerungs-Einstellungen keine Eingaben mehr möglich bzw. erforderlich. Das IP-Adressenfeld ist deaktiviert und im Feld Ansteuerungs-Typ erscheint "Slave".

Nach einer Gerätesuche in der Schnellauswahl rechts oben erscheint der Slave mit der eingestellten Nummer. Eine Umschaltung zwischen den Geräten ist hier möglich.

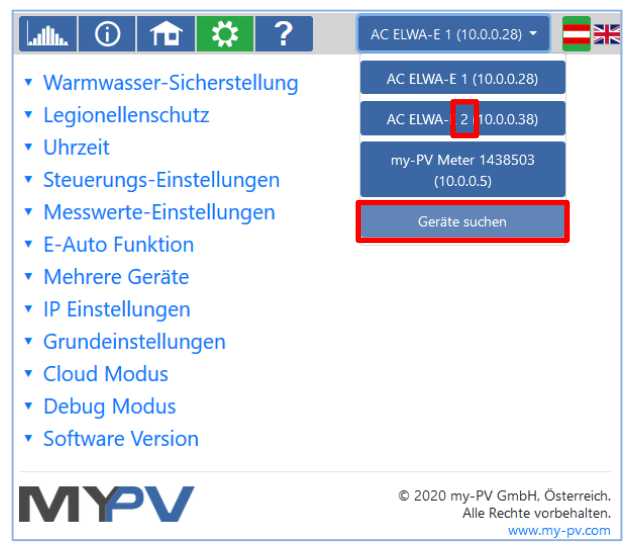

#### **Einstellungen an Master**

Nur bei Geräten mit der Gerätenummer 1 (=Master) erscheint die folgende Ansicht im Setup:

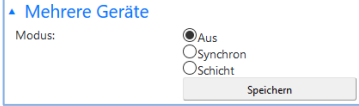

Um die Einstellungen für mehrere Geräte am Master vorzunehmen, muss zunächst zwischen **Synchron-** und **Schichtladung** gewählt werden. Bei Synchronladung wird die Leistung gleichmäßig auf den Master und seine Slaves verteilt. Bei der Schichtladung werden die Geräte entsprechend ihrer Nummern nacheinander gesteuert, jeweils bis zum Erreichen der eingestellten Zieltemperatur.

Nach der Auswahl starten sie bitte die "Suche nach Sekundärregler" und aktivieren die gewünschten Geräte. Speichern sie dann die Einstellung.

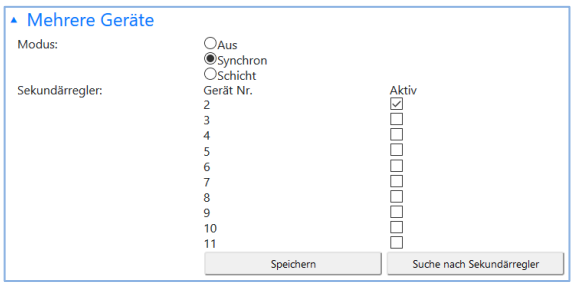

Der Scanvorgang läuft über den UDP Port 16124. Firewalls (oder spezielle Routereinstellungen) können unter Umständen das Auffinden der AC ELWA-E verhindern. (siehe Kapitel Inbetriebnahme mit Router)

## <span id="page-19-0"></span>**IP Einstellungen**

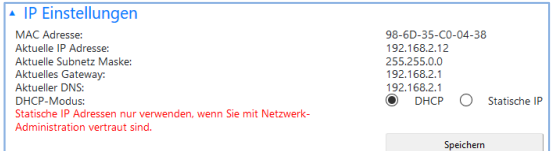

DHCP**:** Standardmäßig ist DHCP aktiviert, d.h. das Gerät holt sich eine IP Adresse von dem Router, an den es angeschlossen ist.

Dies funktioniert nur, wenn der Router als DHCP Server konfiguriert ist.

Statische IP**:** Sollte kein DHCP Server im Netzwerk aktiv sein oder ist Fremdansteuerung gewünscht, ist eine Statische IP Adressierung nötig.

 $\Delta$ Die Einstellungen müssen dem Router angepasst sein, ansonsten ist das Gerät nicht im Netzwerk sichtbar!

## <span id="page-19-1"></span>**Grundeinstellungen**

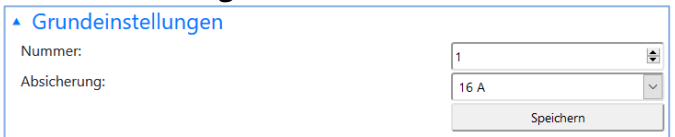

- Nummer**:** Ab Werk trägt jede AC ELWA-E die Nummer 1. Bei Verwendung mehrerer Geräte ist diese Einstellung für die "Slaves" anzupassen (siehe Mehrere Geräte).
- Absicherung**:** Sollte das Gerät an einer 13A Steckdose angeschlossen werden, kann mit der Einstellung 13A die maximale Leistung auf 2.500 W gedrosselt werden

## <span id="page-19-2"></span>**Cloud Modus**

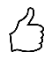

TIPP: Informieren sie sich vorab einfach kurz durch unsere Videoerklärung: **<https://youtu.be/tJtAvwM7-7Q>**

Sofern ihr Gerät einen Device Key besitzt, ist eine Verbindung mit der Datenplattform **my-PV.LIVE** möglich. Diesen finden sie aufgeklebt auf der beiliegenden Montageanleitung.

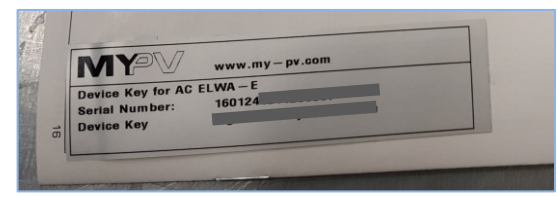

Aktivieren sie den Cloud Modus und speichern sie die Einstellung.

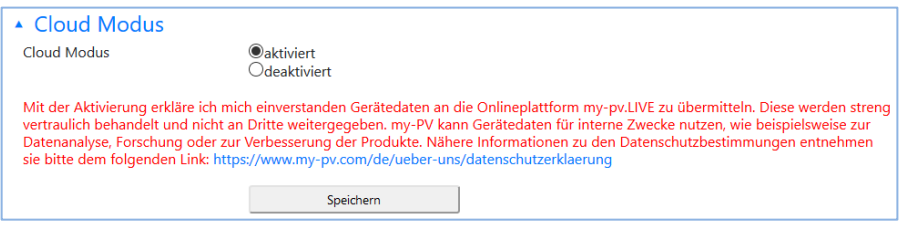

Öffnen sie die Webseite **[www.my-pv.live](http://www.my-pv.live/)** und melden sie sich an bzw. registrieren sie sich als neuer User.

 $\binom{2}{3}$ 

TIPP: Bei einer Neuregistrierung erhalten sie ein Email mit einem Bestätigungslink. Falls es nicht im Posteingang erscheint, so befindet es sich möglicherweise im Spamordner.

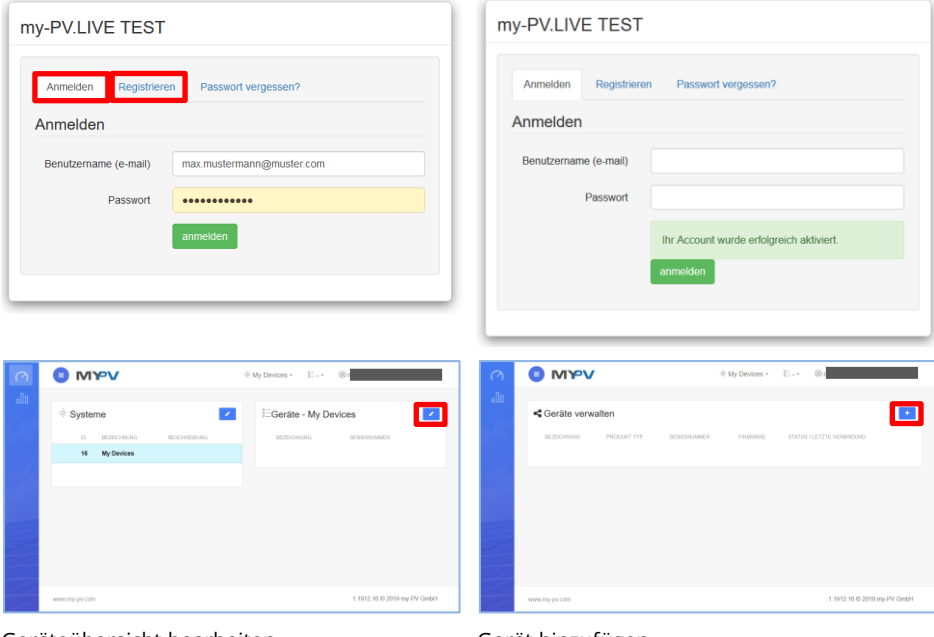

#### Geräteübersicht bearbeiten Gerät hinzufügen

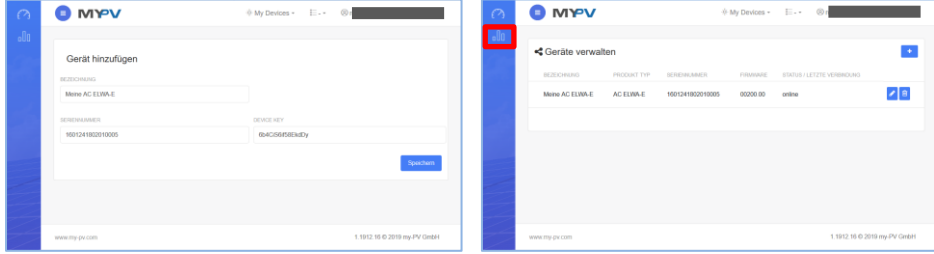

Wählen sie eine möglichst eindeutige Bezeichnung und geben sie die Seriennummer sowie den Device Key (ohne Bindestriche) ihres Geräts ein. Klicken sie auf Speichern.

Sofern der Cloud Modus aktiviert wurde, steht nach der Anbindung des Geräts an die Datenplattform eine Übersicht der fortan aufgezeichneten Betriebsdaten zu Verfügung.

#### **Datenschutz**

Informationen zu den Datenschutzbestimmungen finden sie auf www.my-pv.com.

### <span id="page-21-0"></span>**Debug Modus**

Um bei eventuellen Verbindungs-Problemen die Analyse zu erleichtern, kann man in Abstimmung mit unserem technischen Support einen Debug-Modus aktivieren.

## <span id="page-21-1"></span>**Software Version**

In diesem Bereich können die Informationen zu den aktuellen Firmware Versionen eingesehen werden (für Service und Update Zwecke).

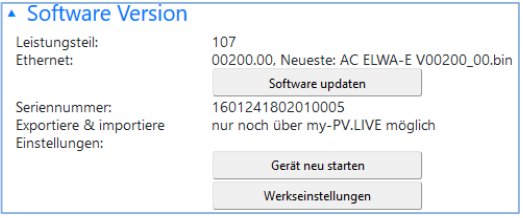

Details zum Button "Software updaten" finden sie im Kapitel "Firmware Update Ethernet".

Mit dem Button "Gerät neu starten" wird die AC ELWA-E neu hochgefahren.

Mit dem Button "Werkseinstellungen" werden die Einstellungen des Gerätes auf Werkseinstellung zurückgesetzt. Nach Betätigung des Buttons erscheint eine Kontrollabfrage ob der Vorgang tatsächlich durchgeführt werden soll.

Beachten Sie, dass je nach Router-Einstellung die AC ELWA-E im Netzwerk eventuell nicht mehr sichtbar ist. Zum Wiederauffinden der AC ELWA-E das Programm "my-PV Scanner 1.XX.exe" erneut starten. Aus diesem Grund können Sie nach dem Reset auch nicht automatisch auf die Startseite umgeleitet werden.

#### <span id="page-21-2"></span>6. Zurücksetzen auf Werkseinstellungen

Das Betätigen des Buttons "Werkseinstellungen" im Web-Interface ist eine Möglichkeit die AC ELWA-E auf die Werkseinstellungen zurückzusetzen.

Ab Ethernet-Firmware 00202.XX kann das auch gemacht werden, indem der Netzwerkstecker innerhalb von 10 Sekunden dreimal Aus- und Eingesteckt wird. Vor dem Ausstecken immer warten bis die gelbe und die grüne LED am RJ45-Stecker leuchten!

#### <span id="page-21-3"></span>7. Einstellungen am Drehknopf

Die folgenden Abschnitte beschreiben die möglichen erweiterten Einstellungen mittels Drehknopf.

## **Eine vollständige Geräte-Parametrisierung ist aber wesentlich komfortabler über das Web Interface möglich!**

Die Zieltemperatur für den normalen Regelbetrieb ist am Drehknopf einzustellen.

Dies ist der einzige Wert, der im WebInterface nicht eingestellt, sonder nur abgefragt werden kann.

## <span id="page-22-0"></span>**Stromkreisabsicherung einstellen (13A/16A)**

Die AC ELWA-E kann werksseitig bis zu 3.000 W aufnehmen (16 A). Für 13 A abgesicherte Stromkreise kann die Leistungsaufnahme auf 2.500 W begrenzt werden.(Einstellung an AC ELWA-E oder via Web-Oberfläche möglich)

Das Gerät wie folgt konfigurieren

- 1. Netzstecker ausstecken
- 2. Temperatur-Einstellknopf auf "Schraubenschlüssel Symbol 1" stellen.
- 3. Netzstecker einstecken
- 4. **Dealle 3 LEDs blinken (Setup Modus aktiv)**
- 5. Temperatur-Einstellknopf auf die 13A Markierung einstellen
- 6. LEDs laufen von oben nach unten durch: grün, gelb, rot, grün, usw.
- 7. Wert wird automatisch gespeichert, wenn 5 Sekunden lang keine Verstellung des Drehknopfes erfolgt
- 8.  $\blacktriangleright$  alle drei LEDs blinken schnell 2 Sekunden lang. Einstellung ist gespeichert.
- 9. Temperatur-Einstellknopf auf gewünschten Temperatur-Wert einstellen.

Die Einstellung kann wieder rückgängig gemacht werden. Dazu Vorgang wiederholen.

#### <span id="page-22-1"></span>**Gerätenummer einstellen**

- 1. Netzstecker ausstecken
- 2. Temperatur-Einstellknopf auf "Schraubenschlüssel Symbol  $\Upsilon$ " stellen
- 3. Netzstecker einstecken  $\blacktriangleright$  alle 3 LEDs blinken (Setup Modus aktiv)
- 4. Temperatur-Einstellknopf auf die gewünschte ELWA-Nummer stellen
	- LEDs blinken und signalisieren die Nummer (siehe Tabelle)

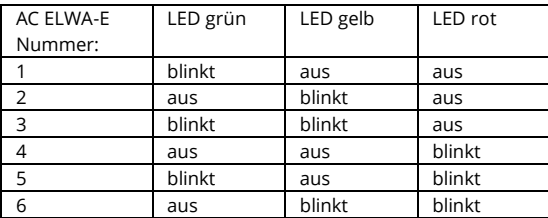

- 5. Die Nummer wird automatisch gespeichert, wenn 5 Sekunden lang keine Verstellung des Drehknopfes erfolgt ▶ alle drei LEDs blinken dabei 2 Sekunden lang schnell
- 6. Temperatur-Einstellknopf auf gewünschten Temperatur-Wert einstellen.

Die Einstellung kann wieder rückgängig gemacht werden. Dazu Vorgang wiederholen.

#### <span id="page-23-0"></span>8. Beschreibung der Protokolle für http und Modbus TCP

Diese sind in einem gesonderten Dokument beschrieben, welches auf Anfrage zur Verfügung gestellt wird.

#### <span id="page-23-1"></span> $\mathbf{q}$ **Firmware Update Ethernet**

 $\blacktriangle$  Erwägen Sie vor der Aktualisierung erst ob sie ein Update wirklich brauchen! Nach dem Update ist die Ansicht der "Tages-Grafik" aus Ethernet-Versionen vor 200.00 lokal nicht mehr verfügbar. Für die grafische Darstellung der Betriebsdaten muss dann my-PV.LIVE verwendet werden. Eine Verbindung in my-PV.LIVE ist aber erst für Geräte ab 160124171114XXXX möglich!

 $\overline{\mathcal{A}}$  Ab Seriennummer 160124180131XXXX ist das Update nicht mehr mit USB-Kabel durchzuführen. Die Firmware wird stattdessen via Internet bezogen.

Für Seriennummer älter 160124180131XXXX ist ein Fernupdate der Firmware via Internet noch nicht möglich. Es ist stattdessen mit USB-Kabel vorzunehmen.

## <span id="page-23-2"></span>**Update von Server (für SNr ab 160124180131XXXX)**

Internetzugang ist erforderlich!

Mit dem Button "Software updaten" lädt die AC ELWA-E die neueste Firmware aus dem Internet. Nach dem Update wird automatisch ein Neustart der AC ELWA-E durchgeführt.

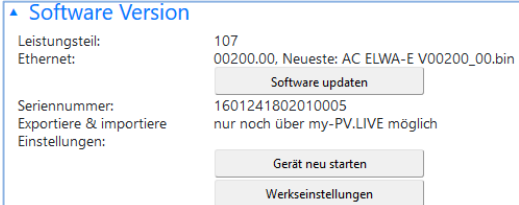

## <span id="page-23-3"></span>**Update mit USB-Kabel (für SNr niedriger als 160124180131XXXX)**

Das Update der Firmware für die Kommunikation über Ethernet erfolgt über den Micro USB Anschluss an der Unterseite der AC ELWA-E mittels des beiliegenden USB Kabels. Ein Firmware Update über den Ethernet Anschluss ist aus Sicherheitsgründen nicht möglich.

Die Firmware finden sie auf **[hier](http://www.my-pv.com/download/acelwa_e/Software%20Package%20AC%20ELWA-E.zip)**.

# <span id="page-23-4"></span>10. Störungsanzeigen

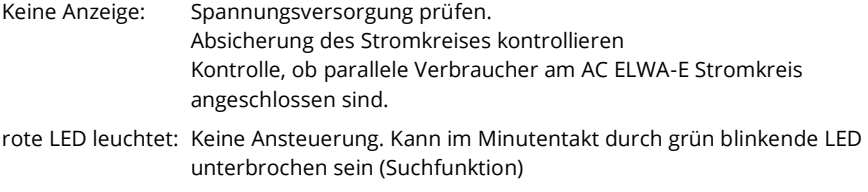

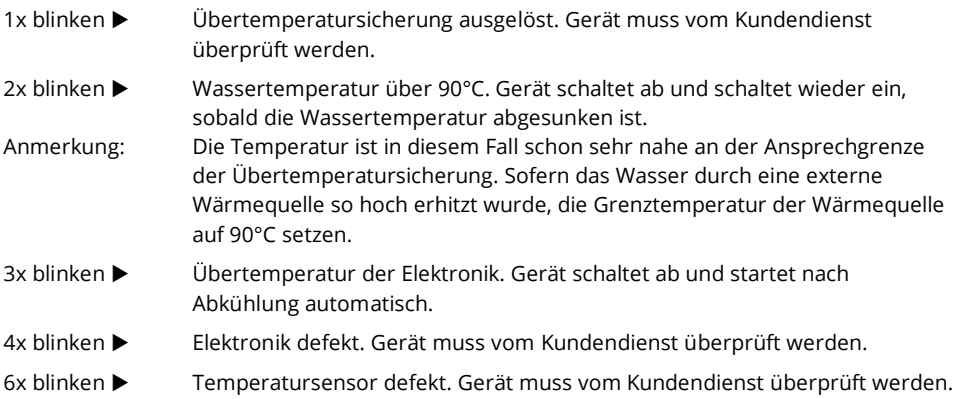

my-PV GmbH Betriebsstrasse 12, 4523 Neuzeug www.my-pv.com

Änderungen und Druckfehler vorbehalten.

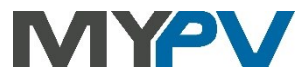